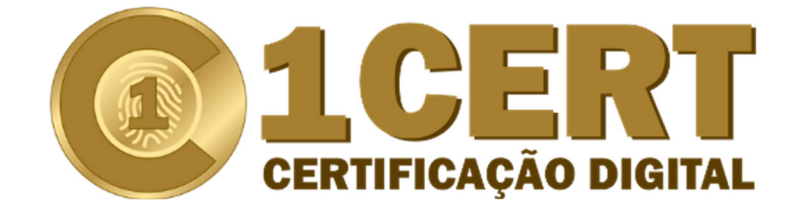

# **MANUAL DE INSTALAÇÃO DE CERTIFICADO DIGITAL**

#### **Prezado Cliente,**

Obrigado por adquirir seu certificado digital 1CERT. Agora que está aprovado, você deverá providenciar a instalação em seu computador.

## **Certificado Modelo A1:**

- 1. Acesse o site **https://ar1certcd.acsoluti.com.br/site/emitircertificado**
- 2. Clique em **Download do Assistente de Emissão de Certificados**
- 3. Abra o arquivo baixado;
- 4. Coloque o usuário e a senha presentes no **documento reservado**;
- 5. Clique em **Emitir certificado**;
- 6. Selecione o local onde será salvo o certificado;
- 7. Cadastre a senha do seu certificado;
- 8. Abra o seu certificado clicando 2 vezes no arquivo e conclua a importação;
- 9. Ao terminar a importação crie uma cópia de segurança em uma mídia removível (CD, DVD, PEN-DRIVE).

### **SUGESTÕES**

**Verifique se o Java está atualizado no site www.java.com. Confirme o seu sistema operacional (32 ou 64bits).** 

**Emitir o Certificado Digital Modelo A1 na unidade de armazenamento local do computador, evitando fazer o procedimento em servidores, unidades removíveis ou pastas temporárias;** 

**No procedimento de emissão do certificado digital é solicitado a criação de uma senha que será exigida toda vez que houver necessidade de uma nova instalação;** 

**Após a emissão do Certificado Digital Modelo A1, é recomendado fazer uma cópia de segurança (Backup) do arquivo de instalação do certificado.**

# **Certificado Modelo A3 (Token e cartão)**

Os certificados digitais 1CERT modelo A3, são instalados na mídia própria (token ou cartão) durante o processo de validação presencial, sendo necessário apenas a instalação do drive correspondente na máquina do cliente para o reconhecimento deles.

**Durante o processo de instalação do driver nunca inicialize a mídia, pois acarretará a formatação e a perda irreparável do certificado.**

- 1. Acesse o site **https://1cert.com.br/suporte**
- 2. No menu superior selecione **Instaladores e Drives**;
- 3. Selecione o driver correspondente (token, cartão) conforme sistema operacional (32 ou 64 bits);
- 4. Abra o arquivo abaixo e instale o drive;
- 5. Conecte a leitora e depois o cartão inteligente ou no caso de token conecte-o;
- 6. Utilize o certificado normalmente;

## **(31) 3568 1923 | 99735 3473**

**suporte@1cert.com.br** 

**www.1cert.com.br** 

**Av. Raja Gabáglia, 4859 / Sala 120 – Santa Lúcia - Belo Horizonte - MG**